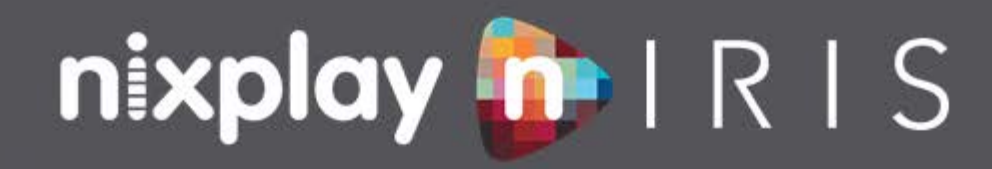

WiFi Cloud Frame

# **USER MANUAL**

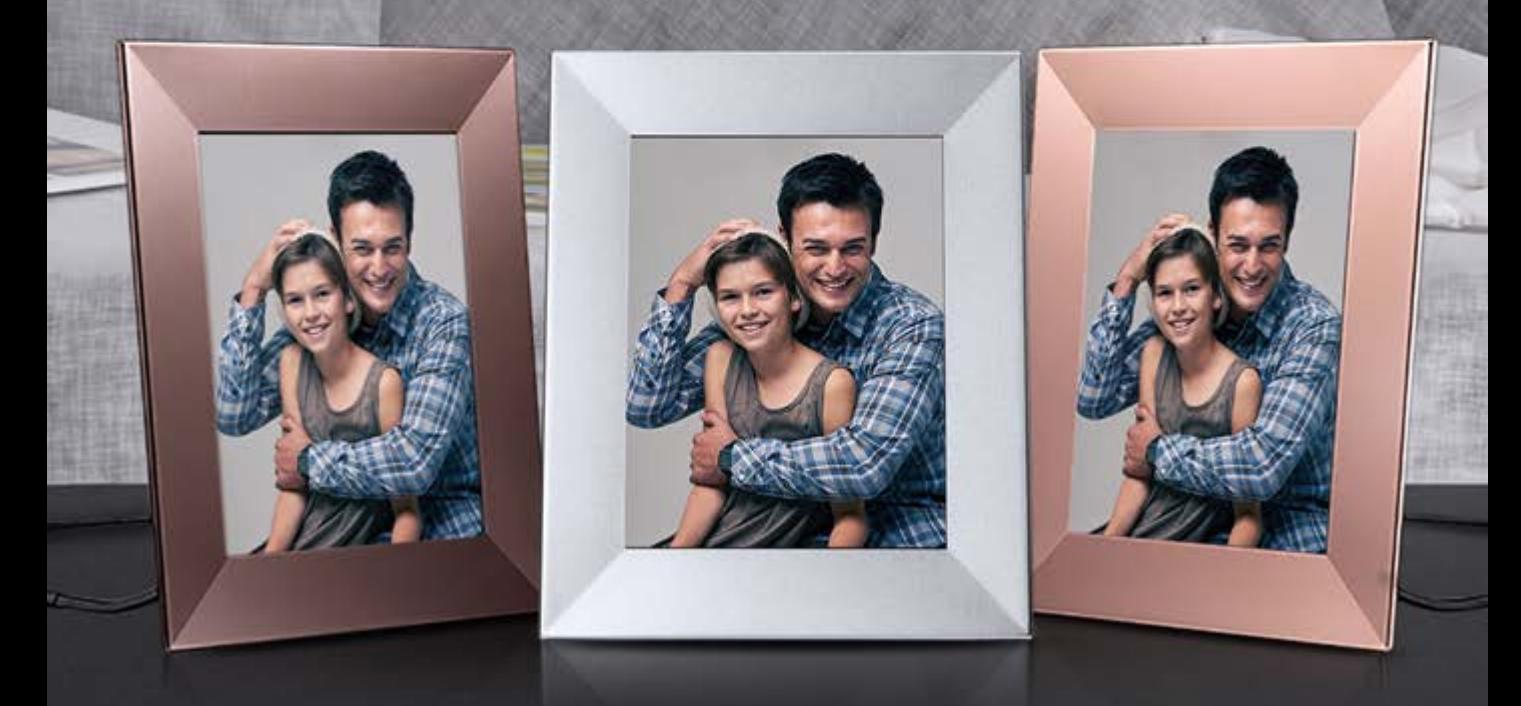

## **Contents**

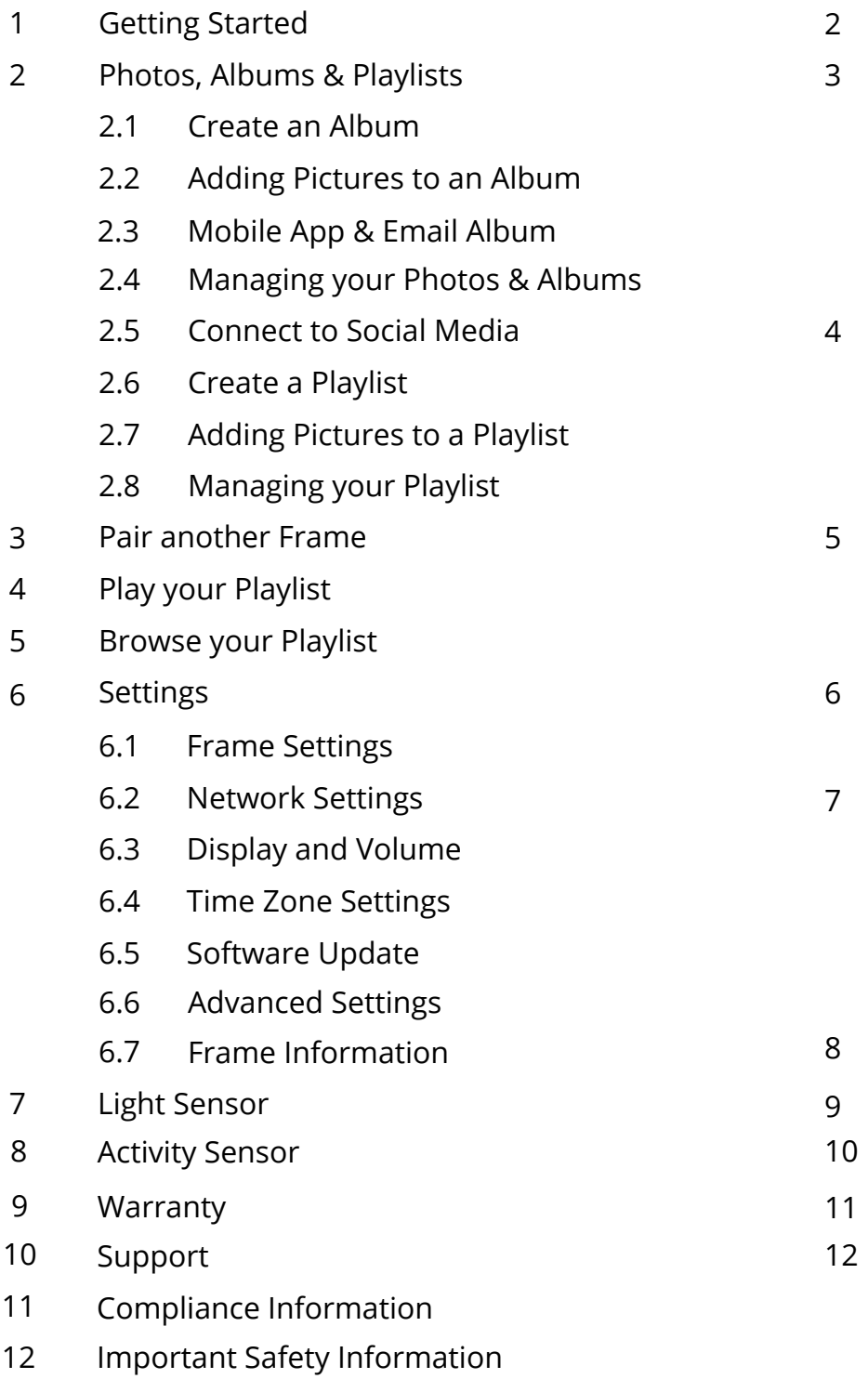

#### **1** GETTING STARTED

Welcome to the Nixplay family and congratulations on receiving your Nixplay Iris! First, to set it up follow the 'Quick Start Guide' included in the package

Once you have successfully paired your frame with your Nixplay Account you can now begin uploading your photos! Upon logging in please watch the tutorial videos on the 'Welcome' Tab and go through the 'Interactive Tutorial' to jumpstart your Nixplay Experience.

**Important Note:** If the Cloud Frame fails to connect or displays error messages during the pairing process, please follow on-screen instructions and/or restart the Cloud Frame.

#### **2** PHOTOS, ALBUMS AND PLAYLISTS

#### 2.1 CREATING AN ALBUM

- 1. Select the tab: **Albums**. To create an album, select **Add New Album**.
- **2. Name New Album** and select **OK**: Enter the name of your album please note you can rename your album at any time.
- 3. It should now display **Album Created**. Start adding photos by clicking **Open Album & Add Photos**. If you want to do it later, click **No Thanks, I'll Do It Later**.

#### 2.2 ADDING PICTURES TO AN ALBUM

- 1. Select the tab, **Albums** and select **Nixplay Albums**.
- 2. Select the Album you want to add photos to and select **Add New Photo.** Alternatively, you can transfer your photos by simply dragging the files from your computer into the page when inside an Album.

#### 2.3 MOBILE APP & EMAIL ALBUM

All photos you have received from using the mobile app and email will be saved under this album.

#### 2.4 MANAGING YOUR PHOTOS & ALBUMS

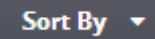

With all your photos in your albums, you have full control of your photos which can be managed and arranged very easily using the options provided.

Actions  $\blacktriangledown$ 

You can choose to sort your photos by name and date.

Use Actions to manage your photos more easily. It allows you to **move, rotate** or **delete and download** your photos

#### 2.5 CONNECT TO SOCIAL MEDIA

A lot of our photos, pictures and memories are on Facebook, Dropbox, Google Photos, etc. Now with our Nixplay Cloud Frame and Service, you can view them all on your Cloud Frame. Simply select the relevant tab and log in to your social network. Once you are logged in you will be able to access your photos through Nixplay.

#### 2.6 CREATE A PLAYLIST

Now that you have all your photos in your albums, you can start creating playlists with them.

- 1. Select the tab, Playlists To create a playlist select **Create a Playlist**. Alternatively just select the tab, **Albums** and select **Create a Playlist**.
- 2. **Name This Playlist** and select **OK**: Enter the name for your playlist. Please note you can rename your playlist at any time. Now you are ready to put photos in your playlist.

#### 2.7 ADDING PICTURES TO A PLAYLIST

- 1. Select the tab, **Albums**. You can choose to add photos to your playlist from **Nixplay Album, Mobile App & Email Album and Social Media Albums**
- 2. Select the photos you want to move to your Cloud Frame: Simply tick the empty box on the top left corner of the picture or use **Actions**: **Select All** if you want to add all your photos. You may want to scroll down the page to load all photos in the album before selecting all. Alternatively you can drag and drop the album into the playlist.
- 3. Once you have selected all the photos you want to add, drag the photos from your album into the desired playlist in the Playlists panel located on the right on the website.
- 4. Click Save to continue. (If the playlist is not yet assigned/enabled to any Frame, you will be prompted to either Save the playlist or to **Save & Send to Frame** immediately.)

#### 2.8 MANAGING YOUR PLAYLIST

- 1. Select the tab, **Playlist**.
- 2. Choose the Playlist you want to manage. You can change the order by dragging and dropping photos the way you want your photos to be displayed. Select the **Actions** button to see all the options you have.
- 3. Drag and Drop the playlist you want to add and select **Publish** to save your playlist on your Cloud Frame.

Once your playlists are published onto your Cloud Frame, you are done! Now it's time to enjoy all the playlists that you have created.

#### **3** PAIR ANOTHER FRAME

By having more than one Cloud Frame paired to your account, you can share playlists with other Cloud Frame users. This is great for your families and relatives as you will be able to share all your moments together easily. Before you begin pairing another Cloud Frame, please ensure your second Cloud Frame is setup next to a computer for an easy and simple setup process.

- 1. Select the tab, **Frames**. You will notice your current Cloud Frame(s) followed by **Pair a new Frame**.
- 2. Click **Pair Another Frame**. Please enter the 16 Digit Serial Number on the Cloud Frame. Click Next when you are done.
- 3. Wait for the Cloud Frame and Nixplay Account as they begin pairing.
- 4. Your Cloud Frame should now be paired to your Nixplay Account. Click **OK** to complete the pairing process.

#### BROWSE YOUR PLAYLIST **4**

- 1. To browse your playlists, select **Browse Playlists** from the **Main Menu**.
- 2. Under **Browse Playlists** you will be shown a list of all the playlists you have created and published with your Nixplay Account.
- 3. Simply choose the playlist you want to view from the list of playlists and select **OK**.

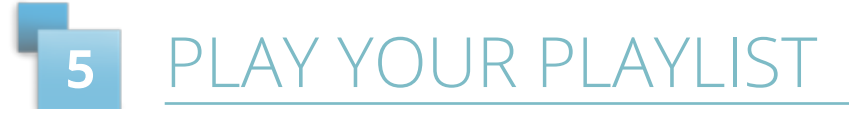

- 1. To play your playlists select **Browse Playlists** from the **Main Menu**.
- 2. This will display all the photos from your playlists

### **6 SETTINGS**

You can change various settings on your Nixplay Cloud Frame so that it suits your needs better. To change your Cloud Frame settings, select **Settings** from the **Main Menu**. When you enter the **Settings** menu, you will see a list of settings for you to choose from:

#### 6.1 FRAME SETTINGS

There are several settings you can change so that your WiFi Cloud Frame suits your needs better. On the next page are the settings you can change.

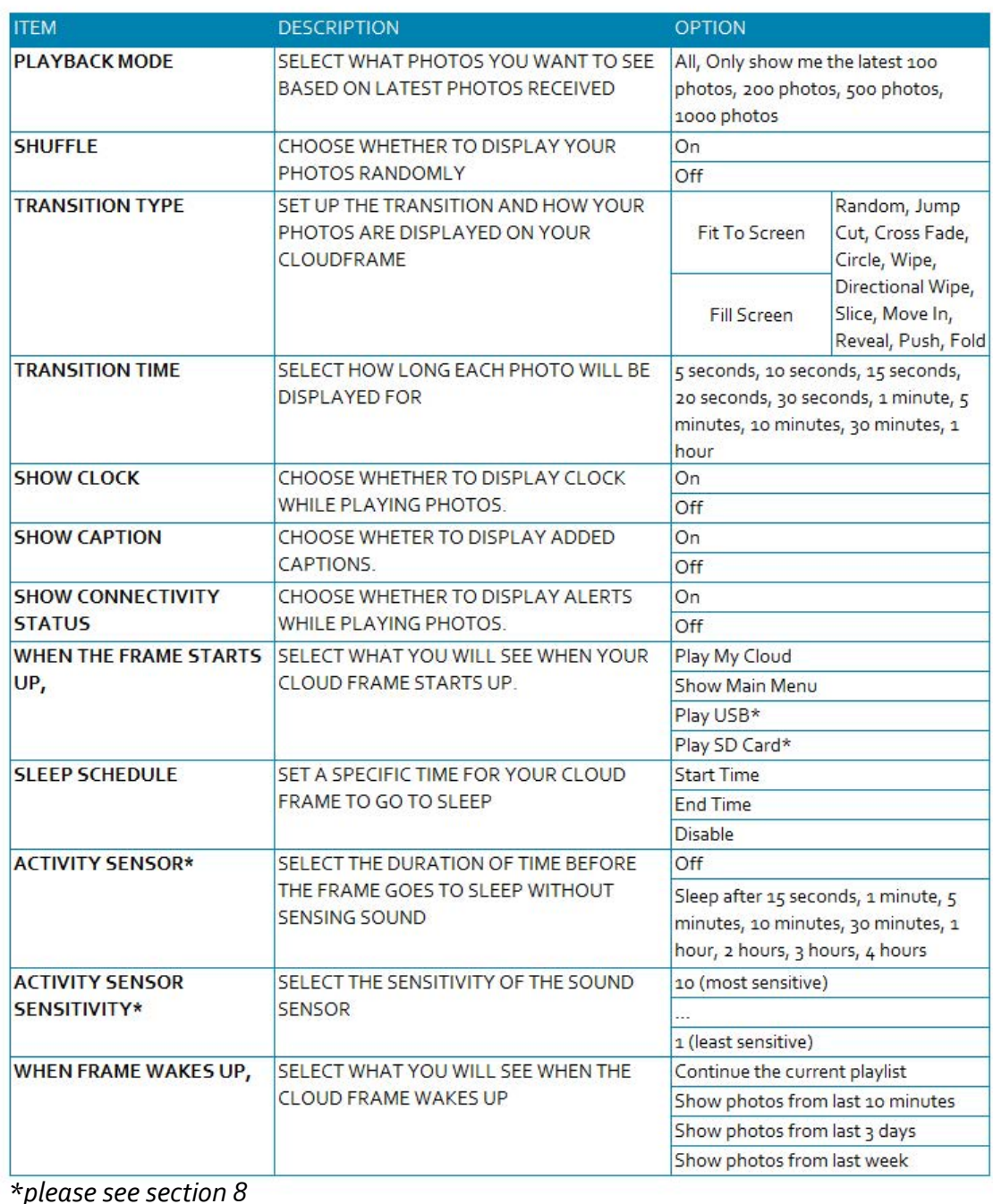

#### 6.2 NETWORK SETTINGS

To connect to another WiFi network:

- 1. Use the **UP/DOWN** arrows on the Remote Control
- 2. Press **OK** to select your WiFi.
- 3. Enter your WiFi password (if required) and then select the **Connect** button

#### 6.3 DISPLAY AND VOLUME

**Volume -** Change the volume of the speakers (for future updates)

**Brightness** - Adjust the screen's brightness.

**Light Sensor** (checkbox) - Enable/Disable the Light Sensor.

**Important Note:** Even when the Light Sensor is enabled, you can still adjust the brightness by moving the brightness slider bar. After choosing your preferred brightness level, the frame will now use it as the 'standard' brightness and will adjust to the ambient light level accordingly. (*please see section 7)*

#### 6.4 TIME ZONE SETTINGS

Set the time that is displayed on your Cloud Frame by selecting **Set Time Zone**. Once you have chosen the correct time zone, press **OK** and your Cloud Frame will be updated to reflect the changes.

#### 6.5 SOFTWARE UPDATE

To get the latest features and for us to continually improve upon your Nixplay Cloud Frame, we require you do a software update. Your Cloud Frame will check for any software updates when it starts up after being powered off or unplugged.

**Important Note:** It is critical that you do not switch off or unplug your Cloud Frame during the update process.

#### ADVANCED SETTINGS 6.6

Enable **Bad Network Connectivity Mode** if network connectivity is sometimes not consistently stable

**Resync Frame** deletes all photos saved in your frame and re-downloads them.

#### $6.7$ FRAME INFORMATION

Frame Information gives you all the technical information you need to know about your Cloud Frame. Below is all the information that is displayed:

- Name:
- Location:
- Model:
- Username:
- Serial Number:
- Frame ID:
- Firmware:
- System
- Application
- Link Address:
- Network Address:
- FCC ID
- Total Space:
- Free Space:

# **7** LIGHT SENSOR

Designed to fit any home environment intelligently, the Nixplay Iris will dim and brighten its panel to best display photos according to your ambient light level.

This setting can be enabled/disabled under Settings>Display Settings.

#### **Light Sensor Disabled**

Sets your frame to use the current brightness setting and will not change based on the environment's light levels. Perfect if you will use the frame somewhere where the level of ambient lighting does not change.

To change the frame's brightness setting please go to Settings>Display and Volume. (*see section 6.3)*

#### **Light Sensor Enabled**

Automatically adjusts your screen brightness based on the surrounding ambient light level. In environments with lower light the panel will dim and in brighter environments the panel will brighten to best display your photos. A higher brightness level will help to counteract the glare from direct light on your screen to improve overall picture color and clarity.

#### **8 CTIVITY SENSOR**

Featuring smart sensing solutions, the Nixplay Iris Activity Sensor regularly measures the sound level in the room and then detects variations. It will turn the frame on when it detects increases to the ambient background sound level and off when it's quiet.

When the Activity Sensor is activated, you can set the sensitivity of the sound threshold which will then turn the frame on or off. A setting of 10 is the most sensitive and will wake the frame with the most ease, while a setting of 1 is the least sensitive.

Within the Activity Sensor, you can set the frame to turn off when no sound is detected after a certain period of time (5 secs, 10 secs... etc). To set this, please go to Settings>Frame Settings. (*please see section 6.1*)

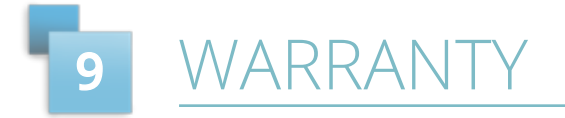

Your Cloud Frame comes with a Full One-Year Manufacturer's Warranty. The warranty begins from the date of the first customer purchase.

In the event your Cloud Frame requires servicing, please contact us via our website at support.nixplay.com.

Please provide a copy of your original order information as proof of purchase.

For warranty coverage please visit shop.nixplay.com/pages/warranty

### SUPPORT **10**

Please refer to our FAQs on our website at support.nixplay.com

If you have any questions or feedback in regards to our product and service, reach us by going to our support page on our website. The Nixplay Support Team is committed to delivering exceptional service and will answer your questions and queries promptly to solve your problems.

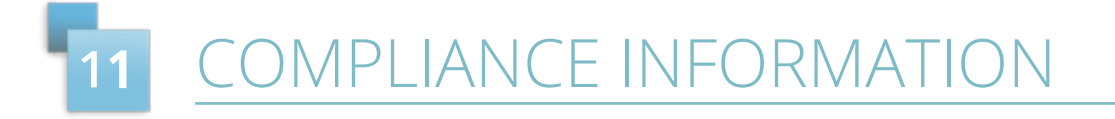

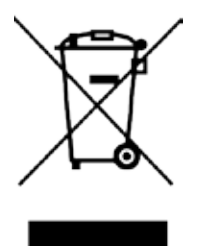

**Waste Electrical and Electronic Equipment Directive (Applicable to Europe)**: This symbol on the product or on its packaging indicates that this product shall not be treated as household waste. There are separate collection systems for recycling in your country. For more information about recycling of this product, please contact the local authority or the retailer where you purchased the product.

#### IMPORTANT SAFETY INFORMATION **12**

Always follow the basic safety precautions when using your Cloud Frame. This will reduce the risk of fire, electric shock, product damage and personal injury.

- Keep the Cloud Frame away from direct sunlight and heat sources such as radiators or stoves.
- Do not block ventilation openings. Slots and openings on the Cloud Frame are provided for ventilation. The openings should never be blocked by placing your Cloud Frame on a cushion, sofa or other similar surface.
- Never place heavy or sharp objects on the LCD panel or Cloud Frame.
- Do not place the Cloud Frame on an unstable cart, stand, tripod, bracket or table.
- Only use the AC adapter included with the Cloud Frame. Using any other adapter will void your warranty.
- Protect the power cord from being walked on or pinched particularly at plugs, receptacles and the point where the cord attaches to the Cloud Frame.
- **WARNING:** To reduce the risk of electric shock, do not remove the cover or back of the unit. There are no user-serviceable parts inside. Please refer servicing to qualified personnel.
- **WARNING:**  To prevent fire or electric shock hazard, do not expose the unit to rain or moisture.
- **WARNING:** Do not expose the Cloud Frame to water (dripping or splashing). Objects filled with liquids, such as vases, should not be placed near the Cloud Frame.

The adapter is specifically designed for this Cloud Frame, use of an alternative model might cause problems. In case of loss and failure of the adapter, please contact our service department via **support@nixplay.com** and give us the model of the Cloud Frame, where and when you purchased, your address and we will send you a new adapter.

For USA, Canada and Europe this is a free service. For other areas we will let you know in advance if there will be a postage charge.

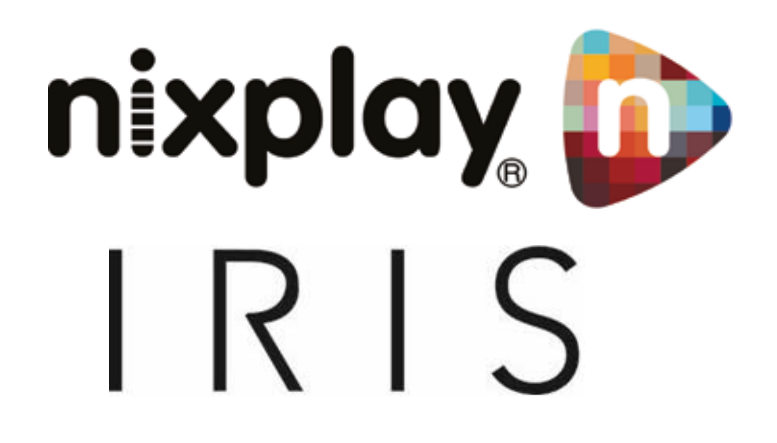